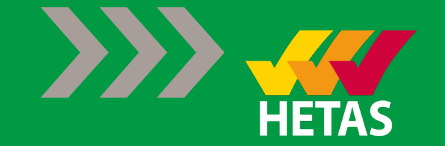

# SUBMITTING A NOTIFICATION

## VIA OUR NEW ONLINE PORTAL

Version  $11 - 5$ <sup>th</sup> August 2019

### Go to Your Profile

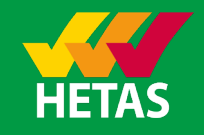

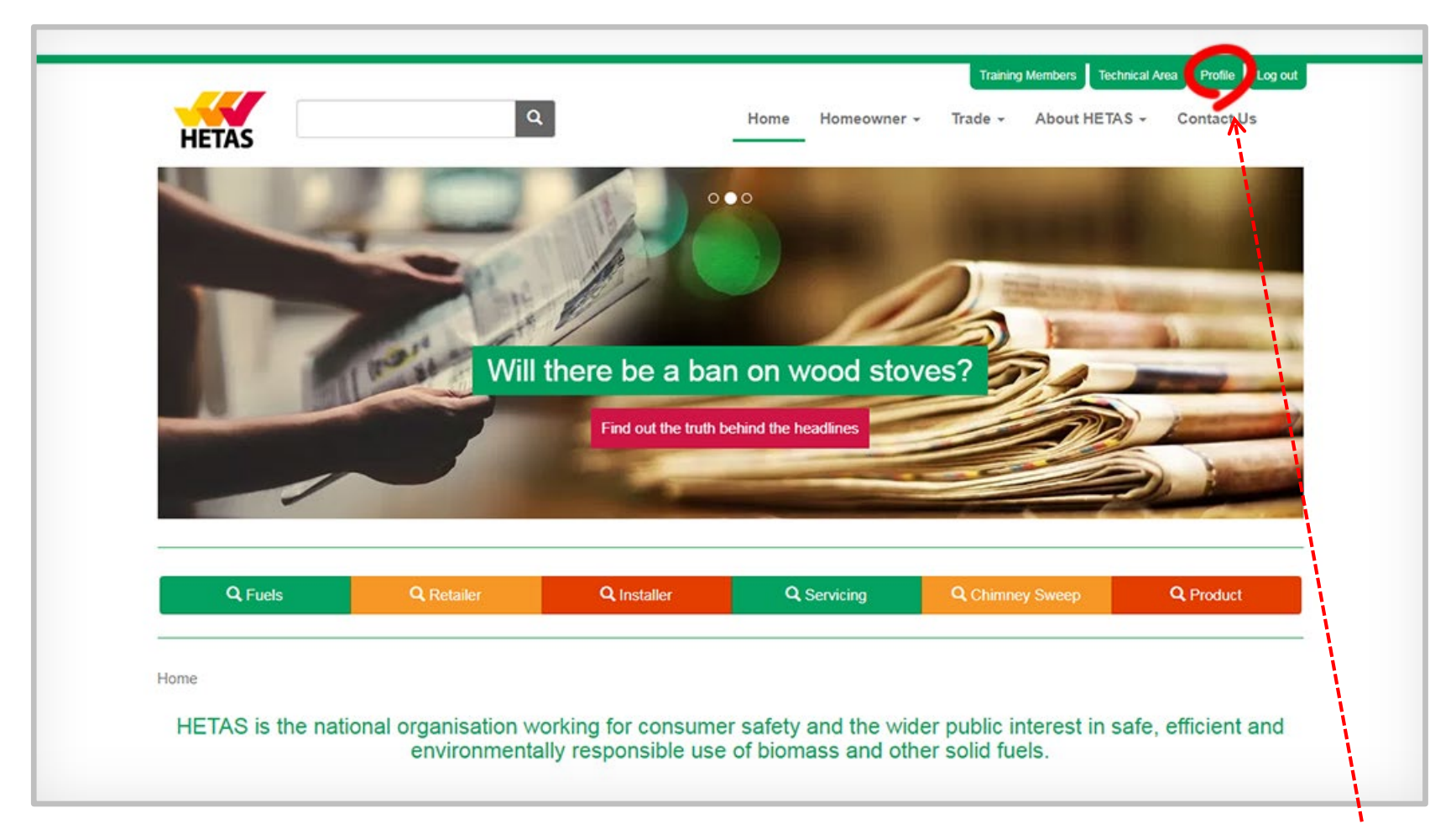

Profile: If you are logged in to your on-line account for a HETAS Registered Business, the **Profile** button will take you from the website home page to a menu of tasks for your business

## Main Menu

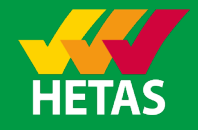

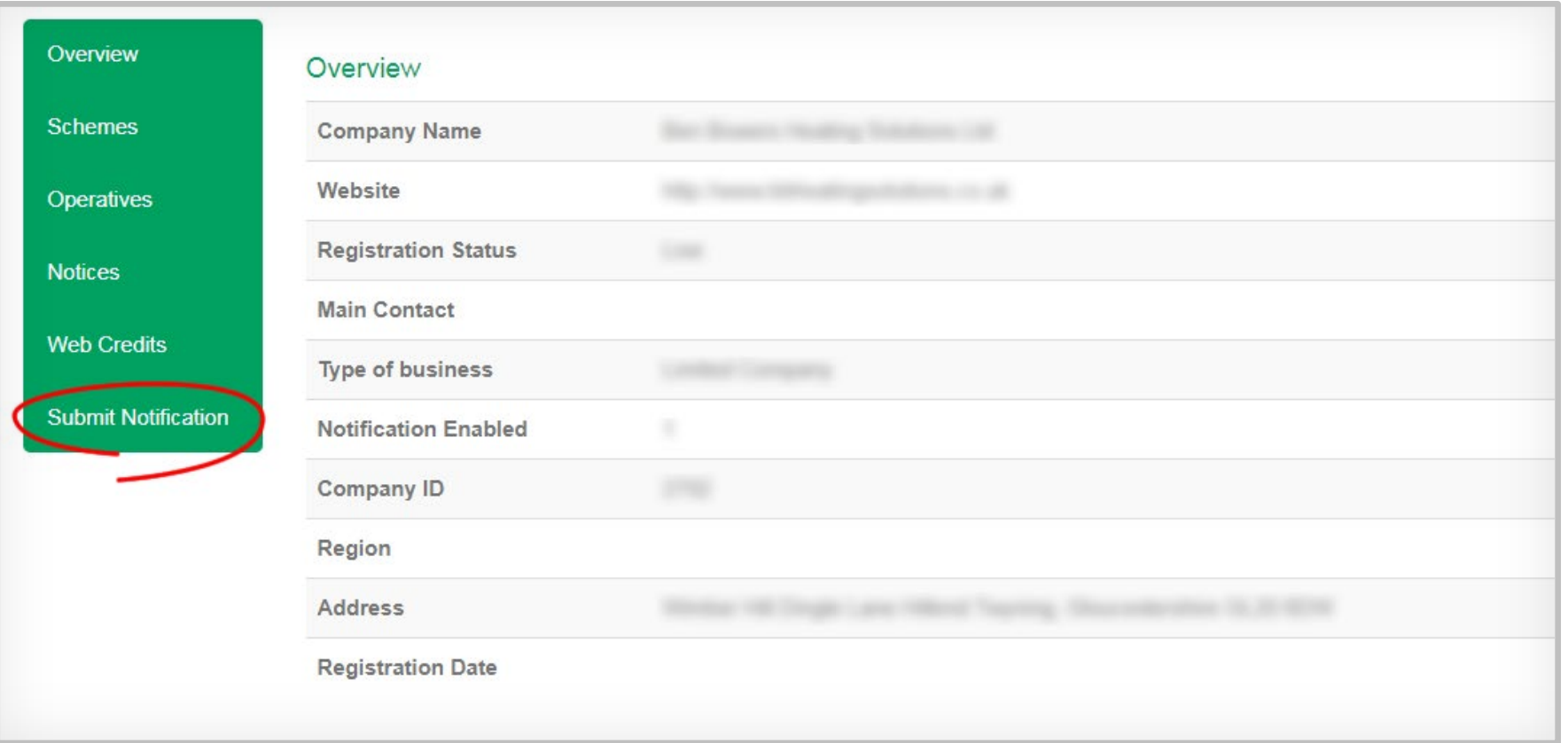

Overview: This page shows summary information for the registered business. To start entering details of your installation, click on the **Submit Notification** option from the menu in the left hand column Other on-line facilities are being developed, and those will be available to you from this menu

### Step 1: General Details

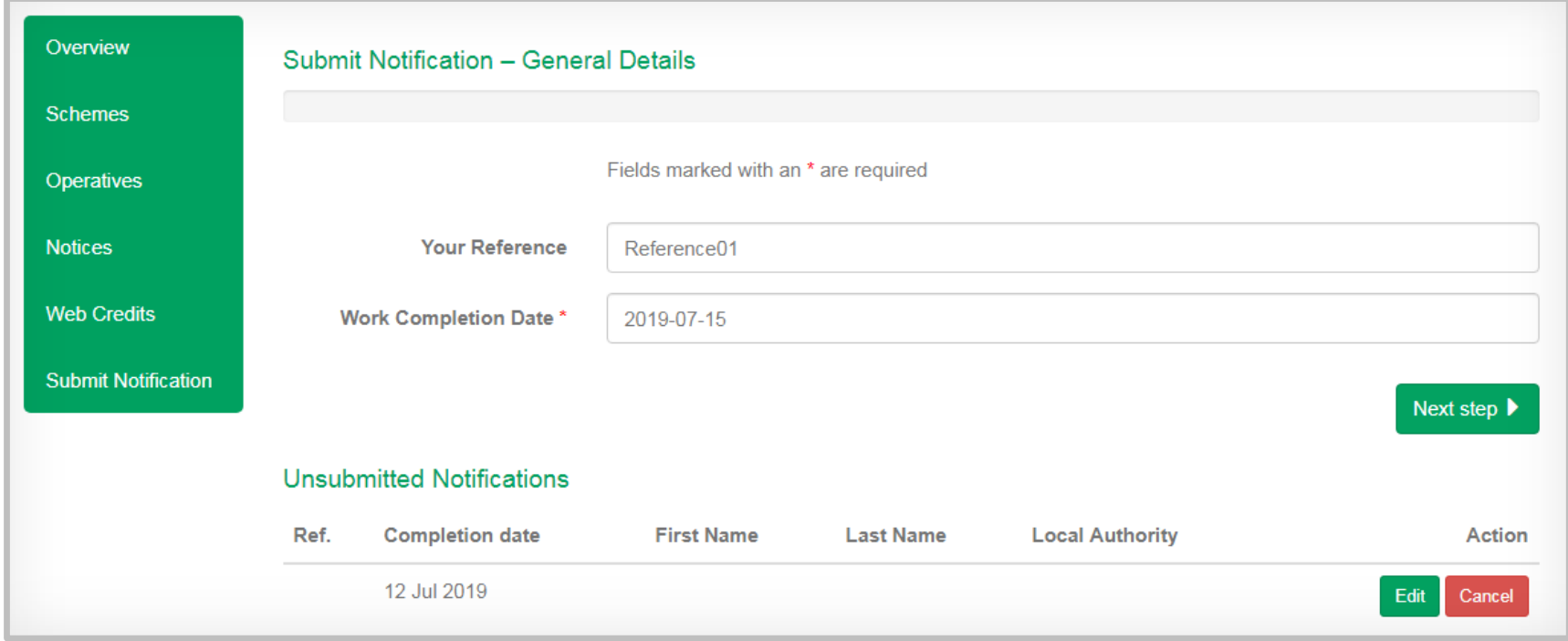

Your Reference: This is an optional field - type in your own internal reference, or leave it blank if you don't need it

Work Completion Date**\***: Please use the calendar pop out to select the date when the installation was completed. You can also type a date in the format **yyyy-mm-dd** as shown above

Unsubmitted Notifications: As you move forwards through the steps of submitting a notification, the data entered will be saved as an unsubmitted notification until it is submitted. You can click **Edit** to return to a notification you started earlier or click **Cancel** on any of the screens to delete it completely

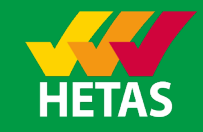

### Step 1: General Details – late notifications

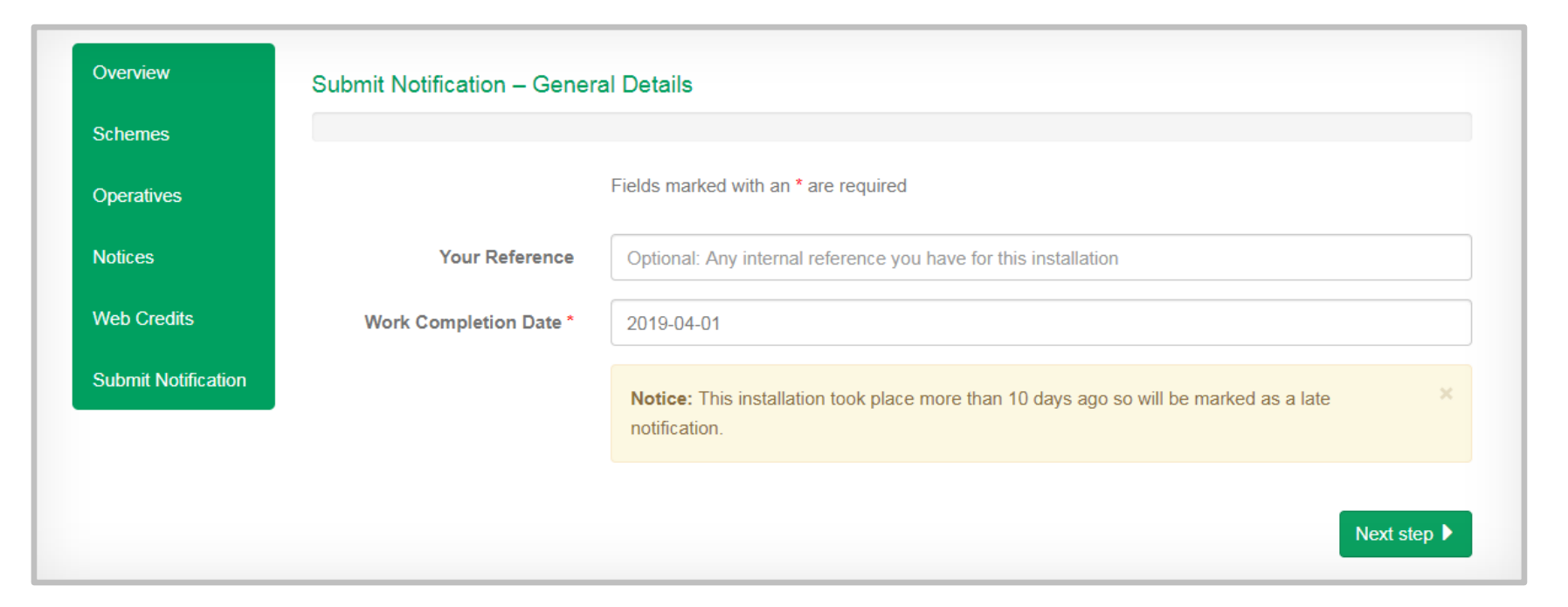

Late notification alert: If you click on an installation date more than 10 days ago, the box above appears to alert you

*While the new system is being launched, many notifications will exceed the normal 10 day deadline, because of the downtime (18th July to 4th August) while HETAS switched over from the old system*

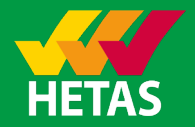

### Step 1: General Details –invalid dates

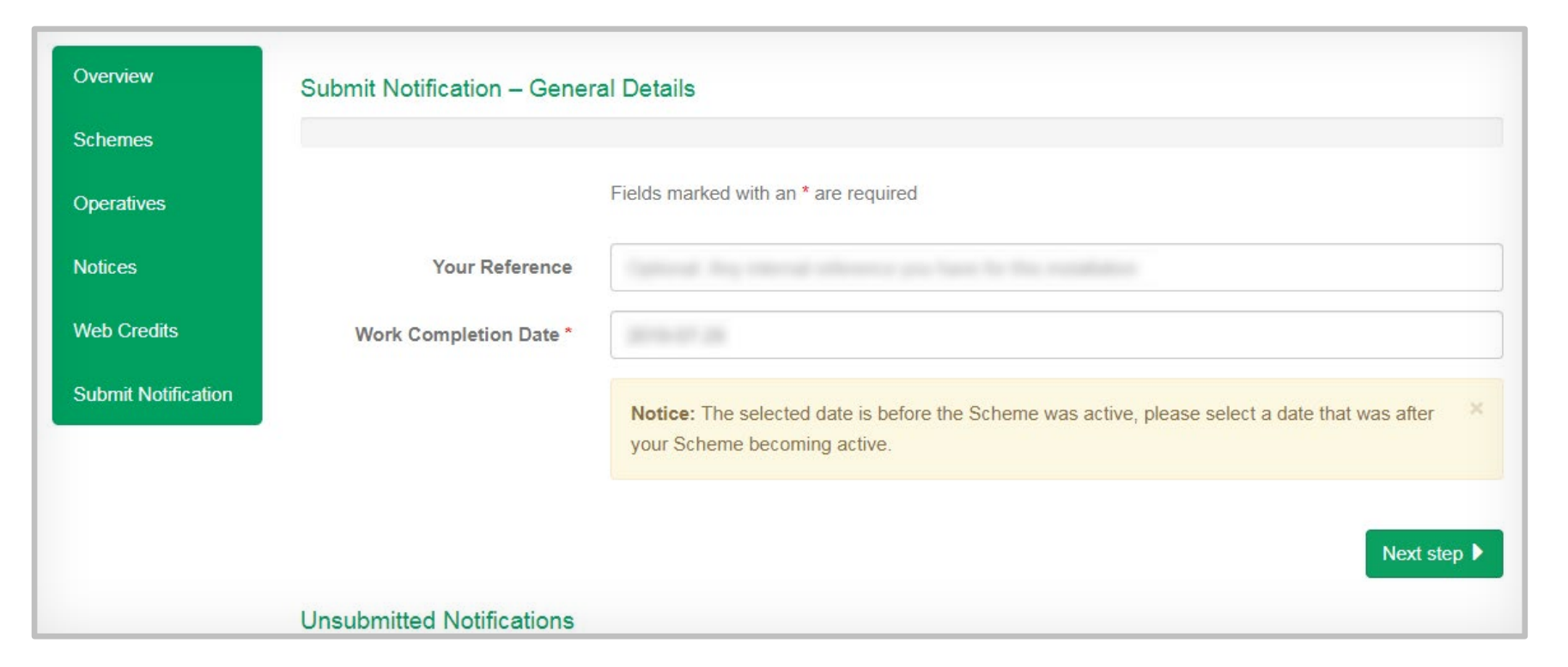

Scheme not valid alert: If you select a date before your business was registered with HETAS as an installer, or at a time when there was a break or change in your registration, you may be alerted to amend the choice of date

Under the rules of the scheme, you may only self-certify installations carried out while the relevant operative was fully registered with HETAS as an installer

Contact HETAS if you need us to confirm dates when you joined the scheme, or if a "not before" date set in the system is preventing you from entering a notification for a date when you were fully registered

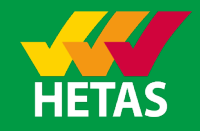

## Step 2: Property / Consumer Details

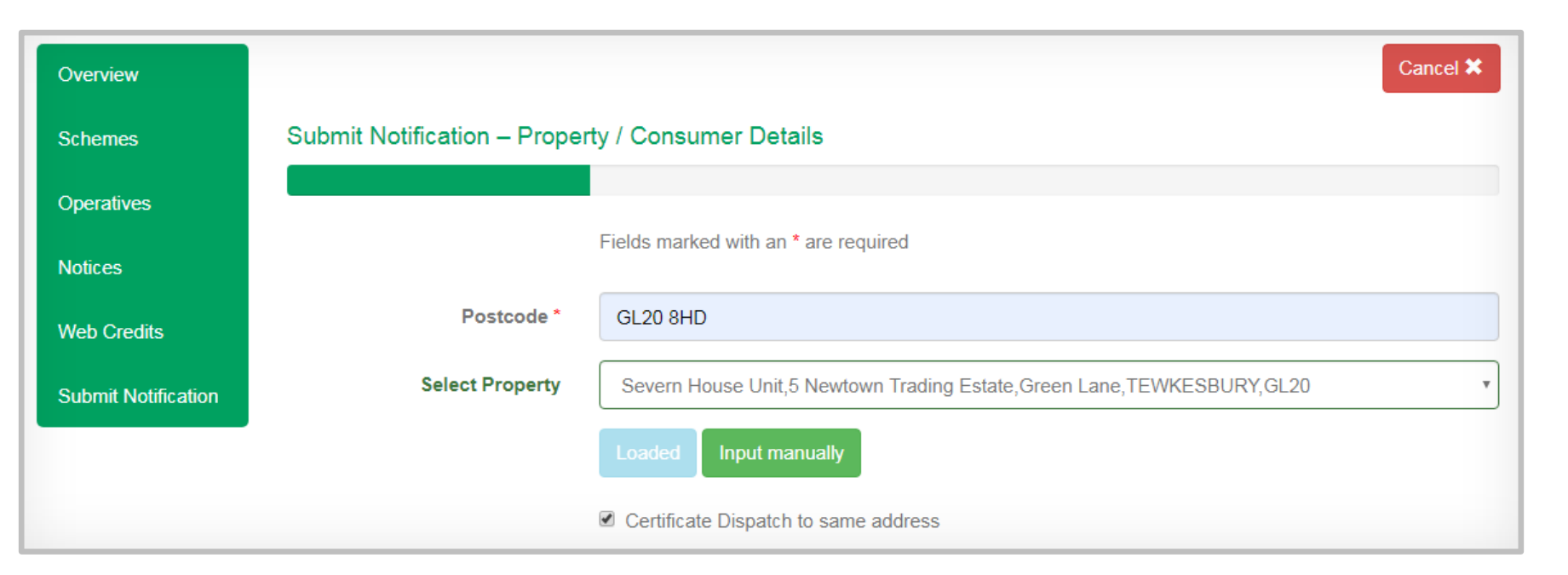

**Postcode<sup>\*</sup>:** If you fill in a postcode, the address lookup tool will bring back a list of addresses that you can select from. Usually you will first click on the street name, and then a new box will give you individual addresses. If the individual property isn't listed or you don't have a postcode, clicking **Input manually** will bring up further address fields where you can type in the full address, select the relevant Local Authority and flag up whether it is a new build property

**Certificate Dispatch to same address:** This is ticked by default. If you do need the certificate to go to a different address (e.g. to a landlord) or to a specific contact at the installation property, please uncheck this box and further address boxes will appear for you to complete

**Cancel:** If you navigate away from the page, the notification will save automatically. If you just wish to discard this notification, click **Cancel** and the data will be wiped

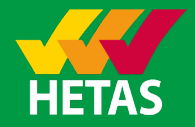

### Step 2: Property / Consumer Details cont.

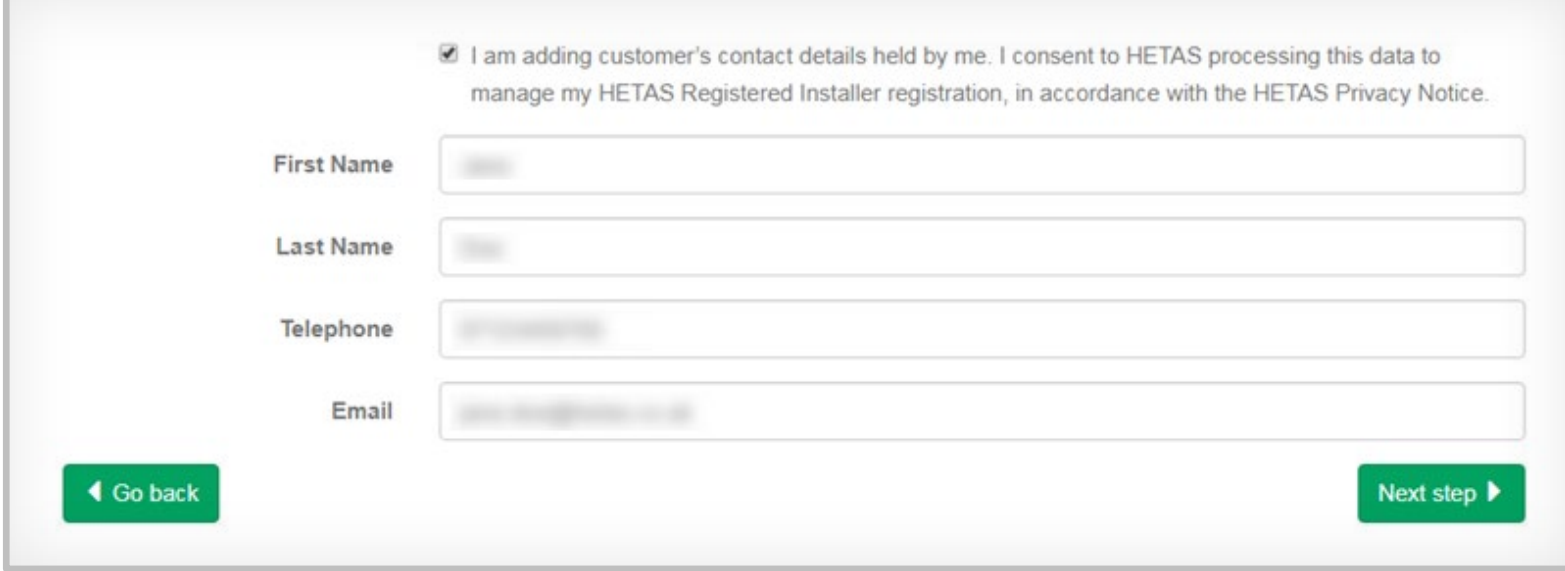

**Consent Checkbox:** Consumer details are optional, in case you do not have permission to share these with HETAS under data protection rules. HETAS would like to be able to contact consumers with safety and environmental information, so we encourage installers to get that consent. The consumer's details will be greyed out unless you check the consent box to confirm they have agreed that you can share their details with us

**Consumer Details:** All these fields are optional so please fill in as much as the consumer is happy to share. Fields can be left blank if you don't have all of the details

**Go back / Next step:** If you have made a mistake, you can use the **Go back** button to return to the previous screen, but please note that new details only save as you move forward from each screen. So if you return to the previous step the data on this screen will not be saved

### Step 3: Installation Details – HETAS Approved Appliance

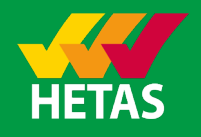

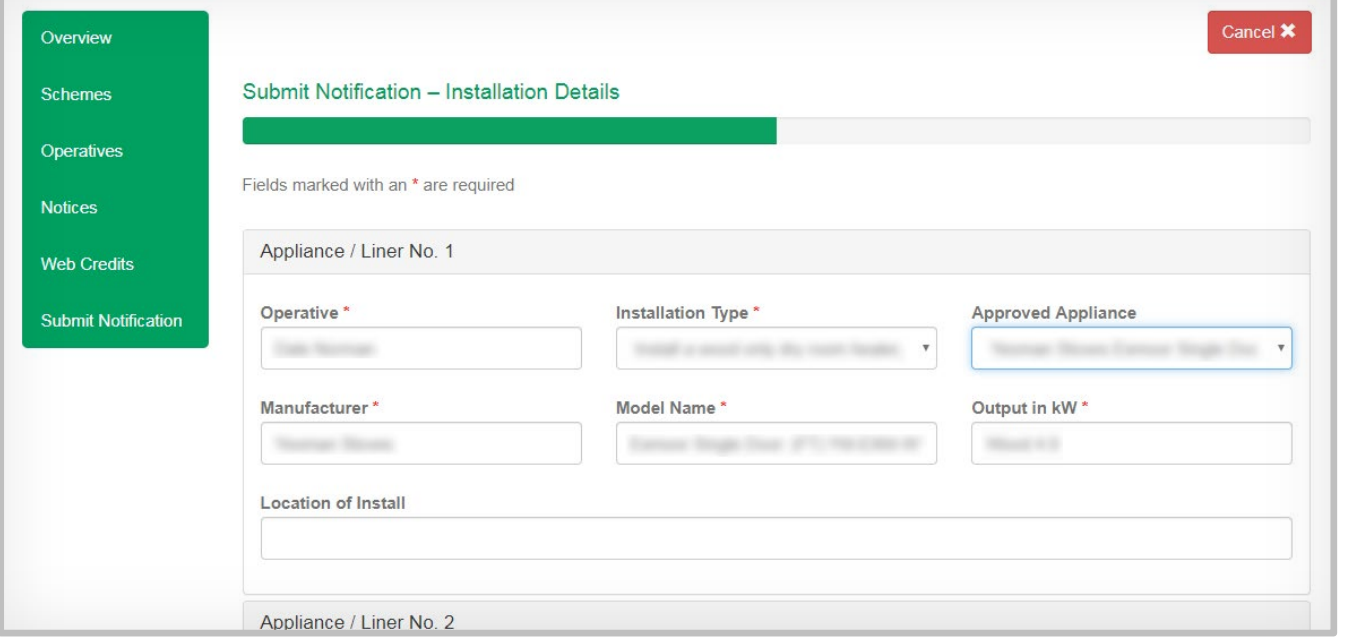

**Operative\*:** Start typing the name of the operative that completed the work, and click the relevant name from the list

**Installation Type<sup>\*</sup>:** Only the competencies assigned to that registered operative will show. Please select the competency related to this item

**Approved Appliance:** You can select from a dropdown of HETAS Approved appliances linked to the selected competence. If you did install one of those on the list, type a letter to jump to the next manufacturer name which starts with that letter

**Manufacturer\***, **Model Name\*** & **Output in kW\*:** No need to enter these details if you select one of the listed Approved Appliances

**Location of Install:** This field is optional, but if dealing with technical queries it is helpful for us to know which part of the property this appliance was installed in

## Step 3: Installation Details – Non-Approved Appliance

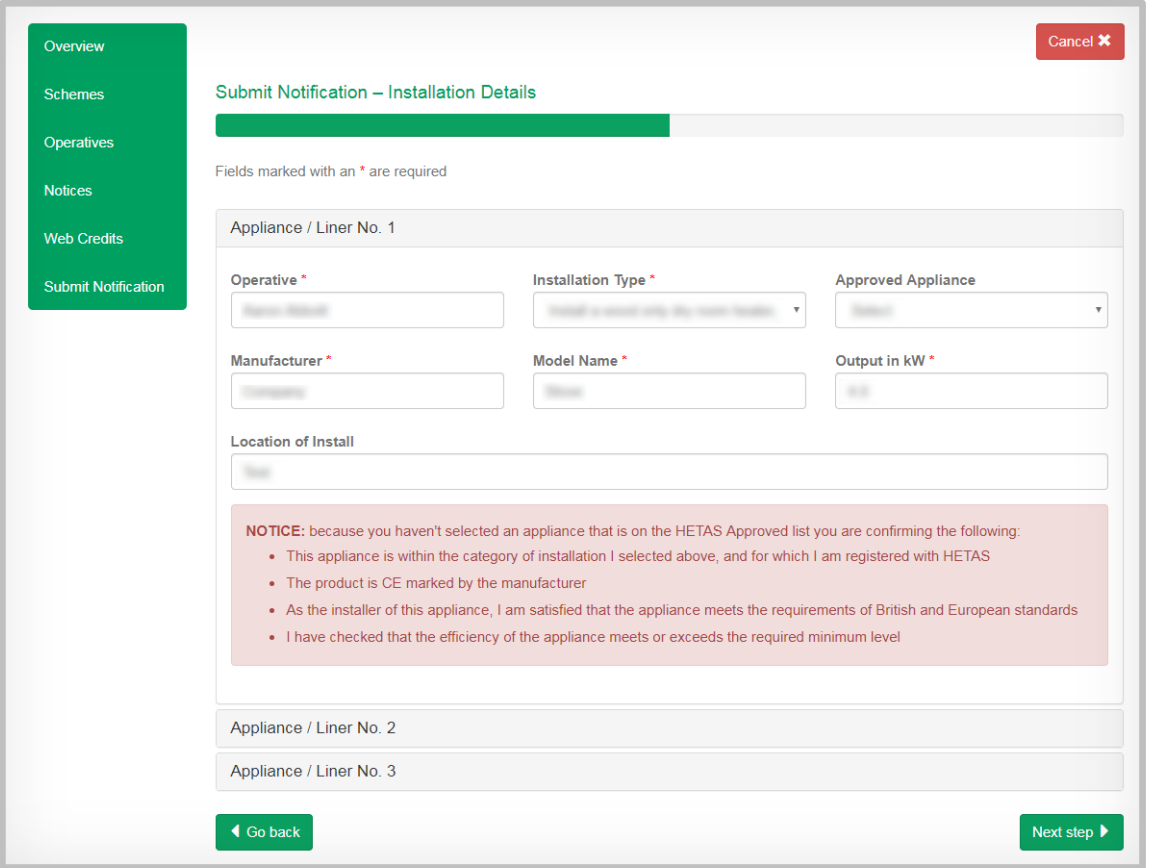

**Operative<sup>\*</sup>:** Start typing the name of the operative that completed the work and click the relevant operative from the list

**Installation Type\*:** Only the competencies assigned to that operative will show. Please select the competency related to this item

**Approved Appliance:** If the item/appliance you installed is not on the HETAS approved list, leave this box alone

**Manufacturer\***, **Model Name\*** & **Output in kW<sup>\*</sup>:** Please fill these in taking care to be as accurate as you can

**Location of Install:** This field is optional but it may be helpful for HETAS to know where in the property this appliance was installed

**HETAS Approved Product search:** The Find Product search on the main HETAS public website is an easy way to check the current HETAS Approved Product list by product type, model name and/or manufacturer. As new products are approved, HETAS will add them to the options on the HETAS notification system when we next do a system update. If a product has not yet made it onto the system, you can still type the details as for a non-approved appliance, as shown on this page .

### Step 3: Installation Details – Liners and new flues

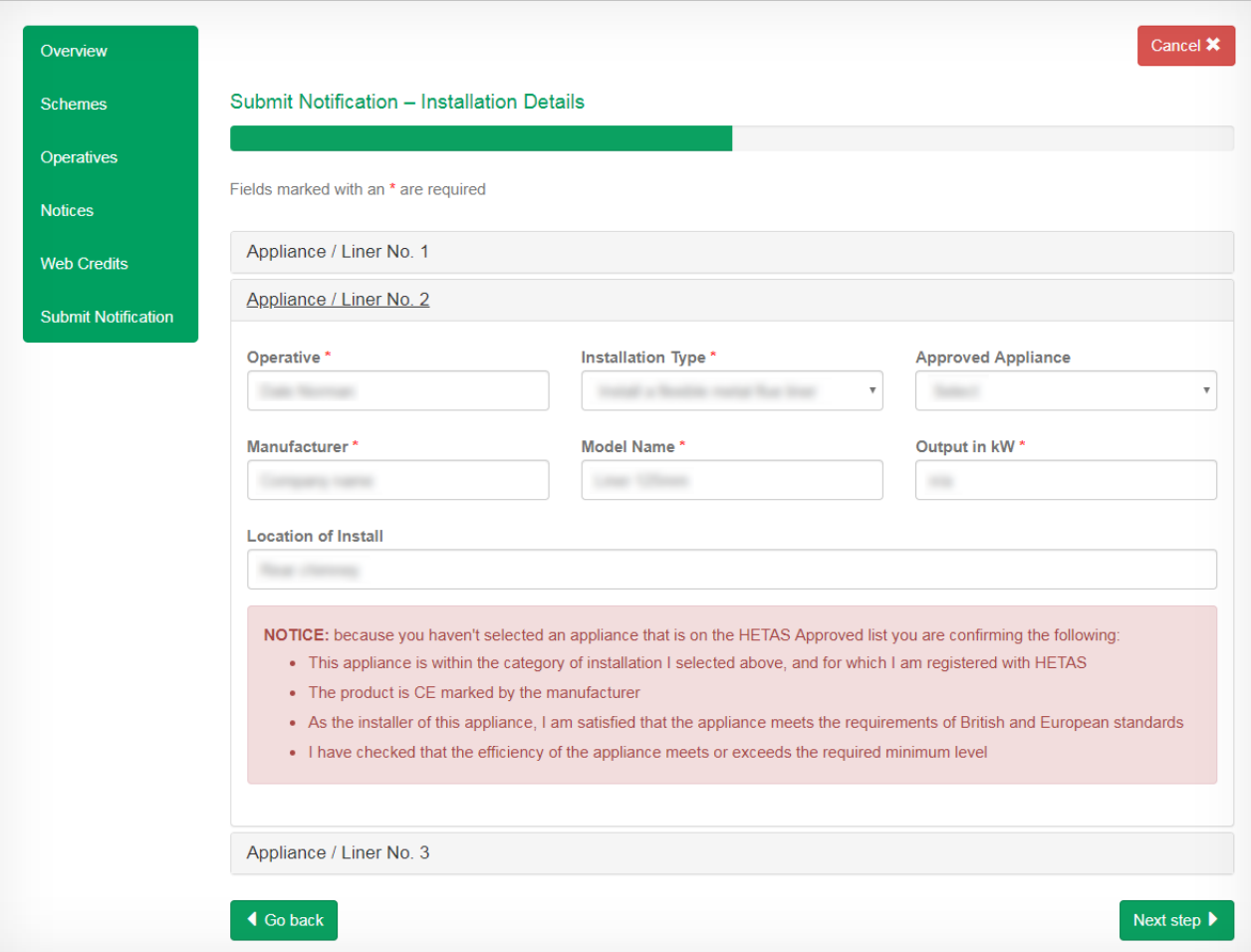

### **Don't forget to notify your liner or flue**

### **Appliance/Liner No. 2:**

To add a second appliance, a new system chimney, or a flue liner, click on the No. 2 button. Boxes appear for you to select which operative did which type of item, and enter the details

### **Appliance/Liner No. 3:**

Each on-line notification can include up to 3 items of work at the same property

**Next step:** When you have finished entering items correctly, this button will take you to Step 4

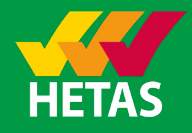

### Step 4: Supplementary Information

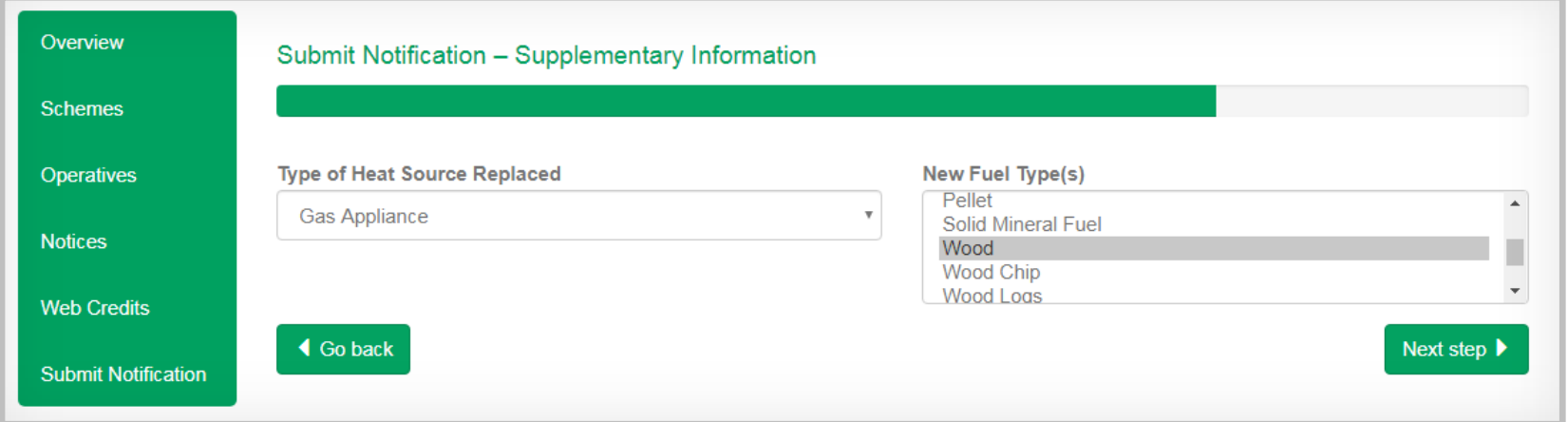

These supplementary fields are optional, but for analysing heating and environmental trends it is helpful for HETAS to know the profile of installations and fuels being deployed

**Type of Heat Source Replaced:** Please select the appropriate option from the drop down. For a brand new installation please select **New Heat Source**

**New Fuel Type(s):** Please select the closest match to indicate the main type of fuel to be used in the appliance you installed

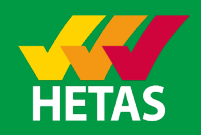

## Step 5: Summary The summary screen shows an

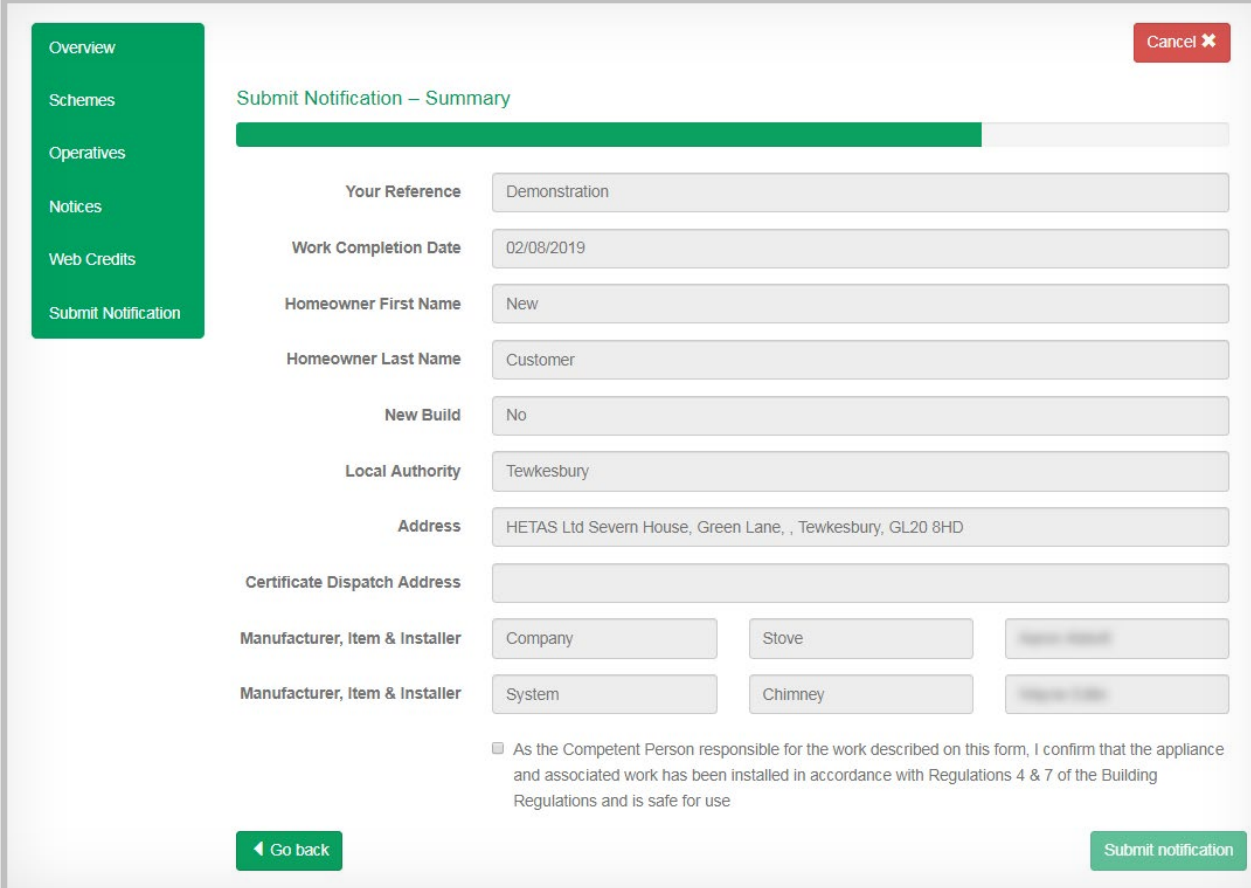

extract of what you have entered

### **Certificate Dispatch**

Address: If you did not enter a different dispatch address, this box is not completed and the certificate will go to the installation address

**Corrections?:** If any details are wrong or unsure, clicking **Go back** lets you correct them now. Alternatively, navigate away from this page and edit the notification when you have more information

**Declaration:** Check the declaration box to confirm that you have completed a compliant and safe installation

You may then click on the **Submit notification** button to self -certify this installation to **HETAS** 

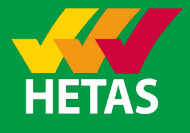

## Confirmation

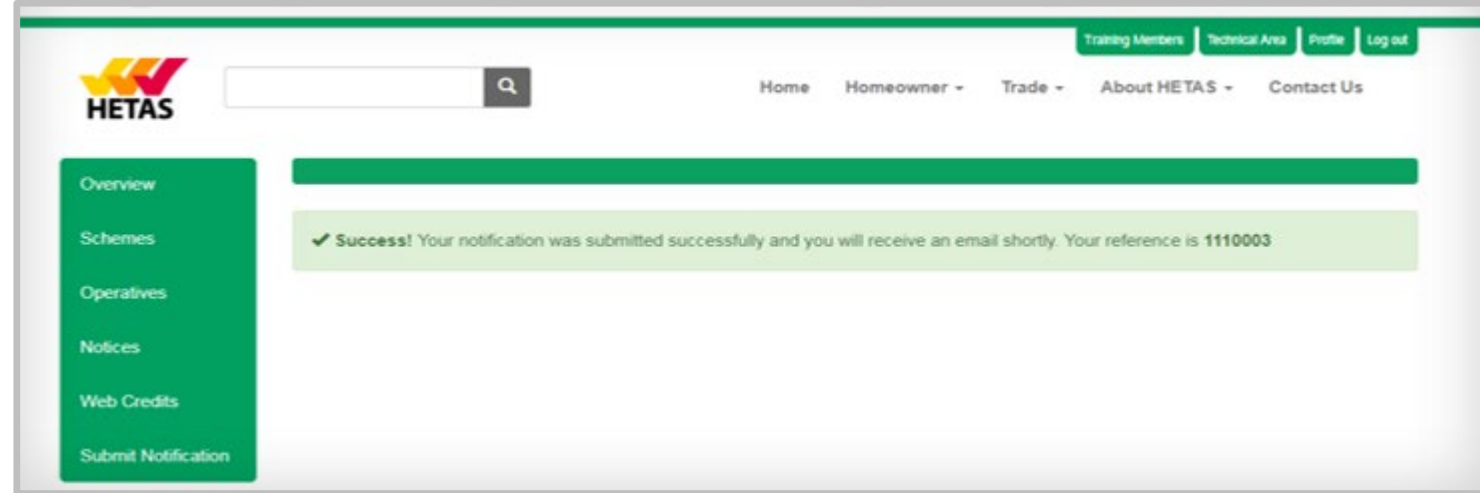

It may take a few seconds for the website to connect with the HETAS database and upload your installation – do not refresh the page while that transfer is happening

When your submission is successful, you will see an on-screen message, giving the notification number that will appear on the customer's HETAS certificate

Your business should also get an immediate confirming email from HETAS

Thank you for being one of the first users of the new system. If you have any problems with it, or would like to suggest ways we could enhance the system, please contact us:

- By phone to 01684 278170
- By email to [info@HETAS.co.uk](mailto:info@HETAS.co.uk)

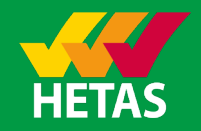